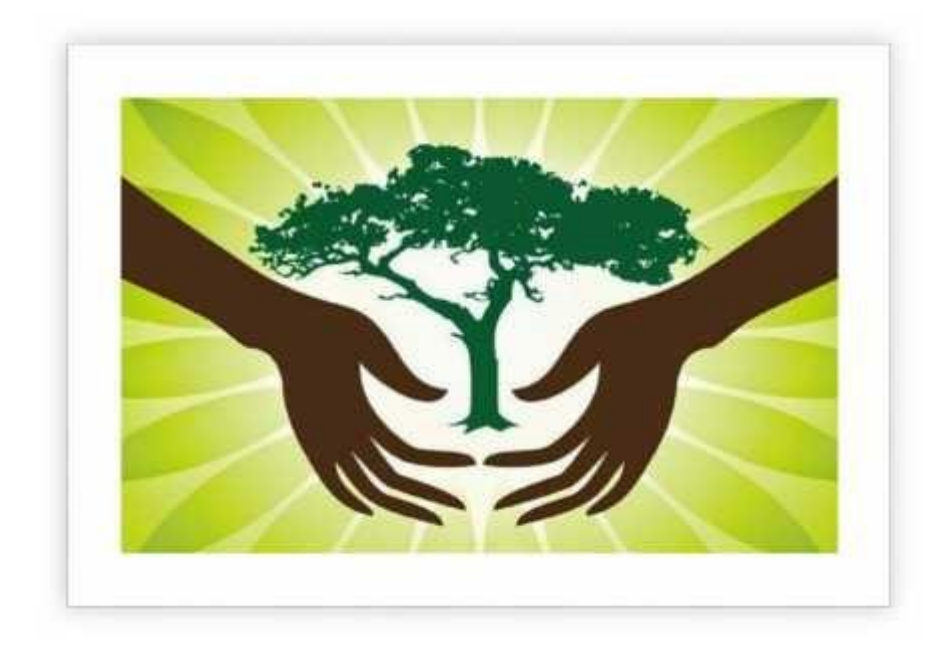

Procedure To Apply Auto-Renewal of Consent

#### 1. Open Online Consent Management & Monitoring System **Website**

For Website access the URL: - [http://cgocmms.nic.in/.](http://cgocmms.nic.in/)

Following Page will be displayed:-

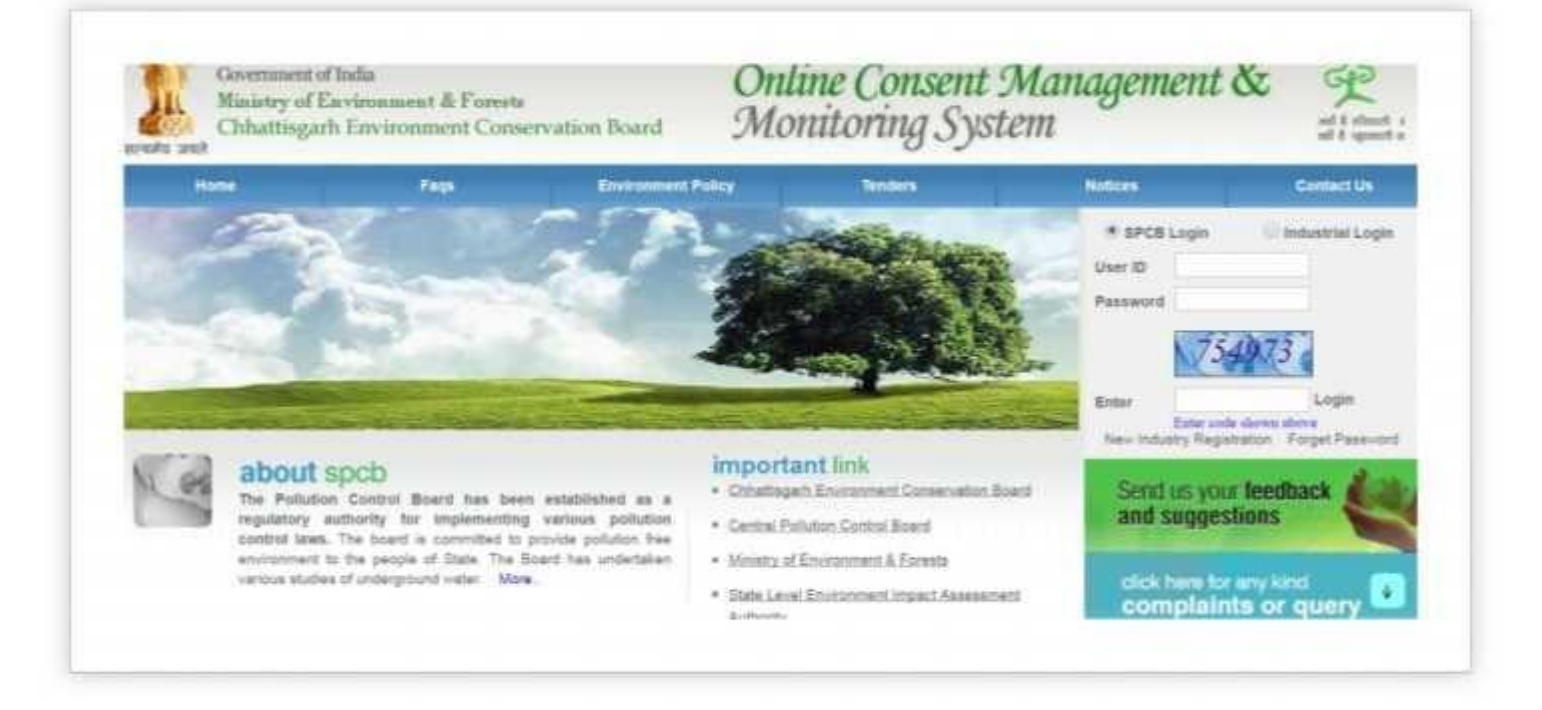

#### 2. How to Register:

A. For New Industry (Which have not the ID and Password): Click "New Industry Registration".

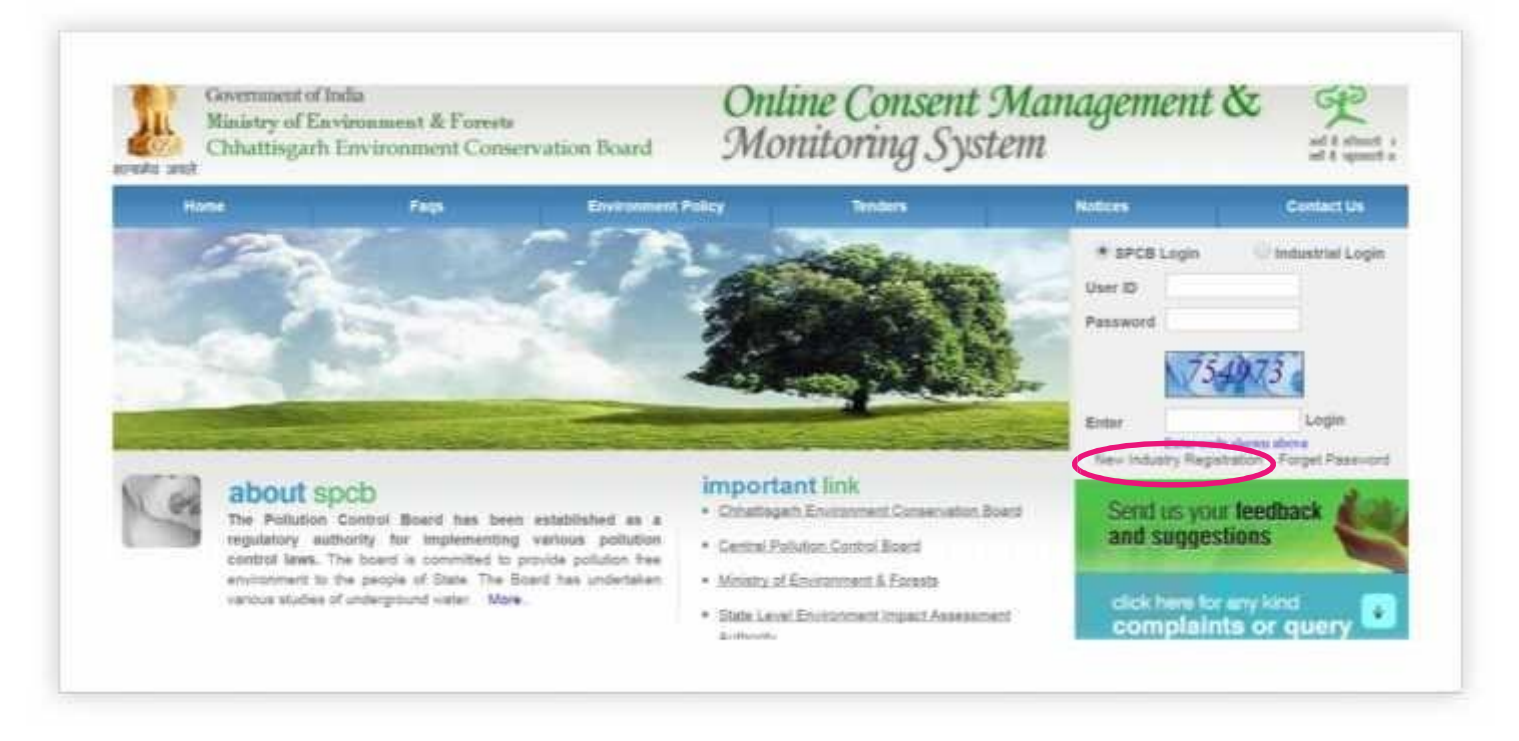

The "Registration Form" containing 2 pages, fill them properly to get ID & Password.

B. For Existing Industry: Please go to Step No. 3.

## 3. Log in With your ID and Password:

- 1. For log in select Industrial Login radio button, then give your ID & Password and click "Login Button".
- 2. If you are logging first time, you get a window to change the password.
- 3. After login following screenshot will appear.

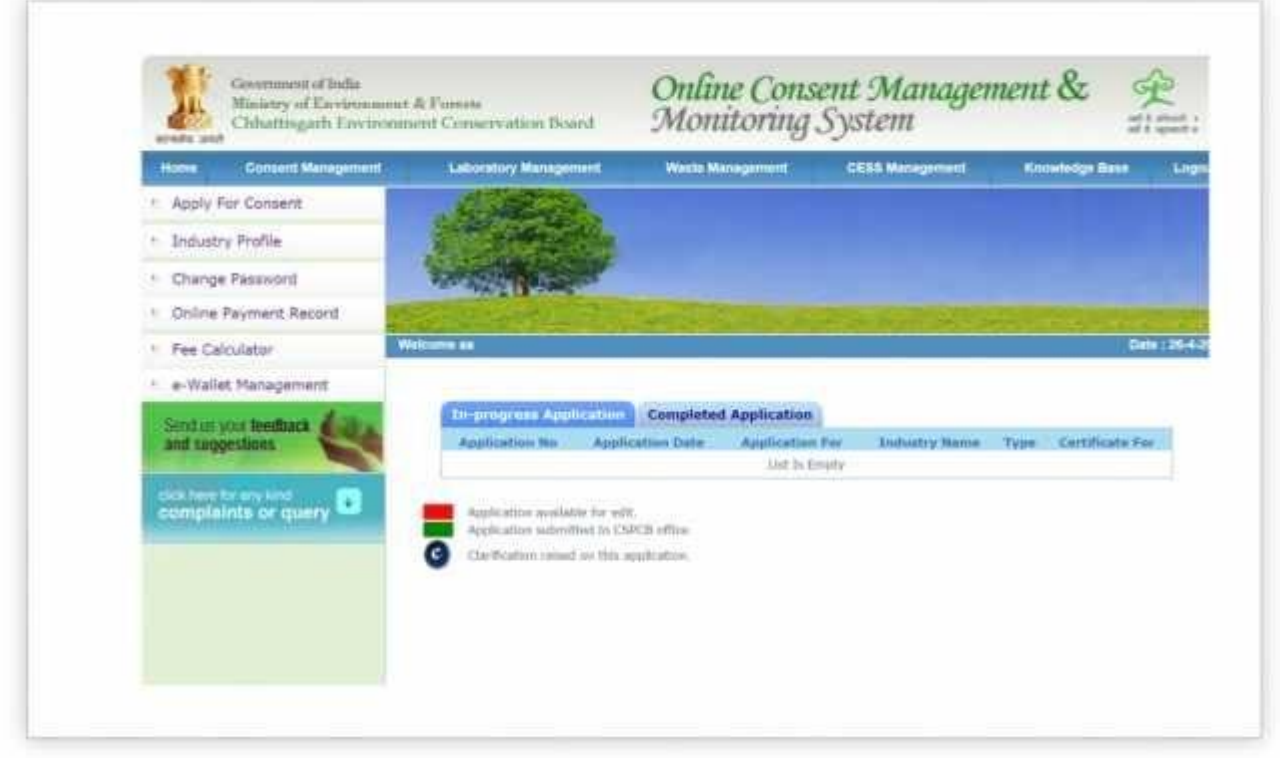

# 4. Apply for Auto Renewal of Consent:

Click on "Apply for Consent" menu.

1. select Consent type "CTO", Consent For "Both" and select Application for "Auto Renew"option.

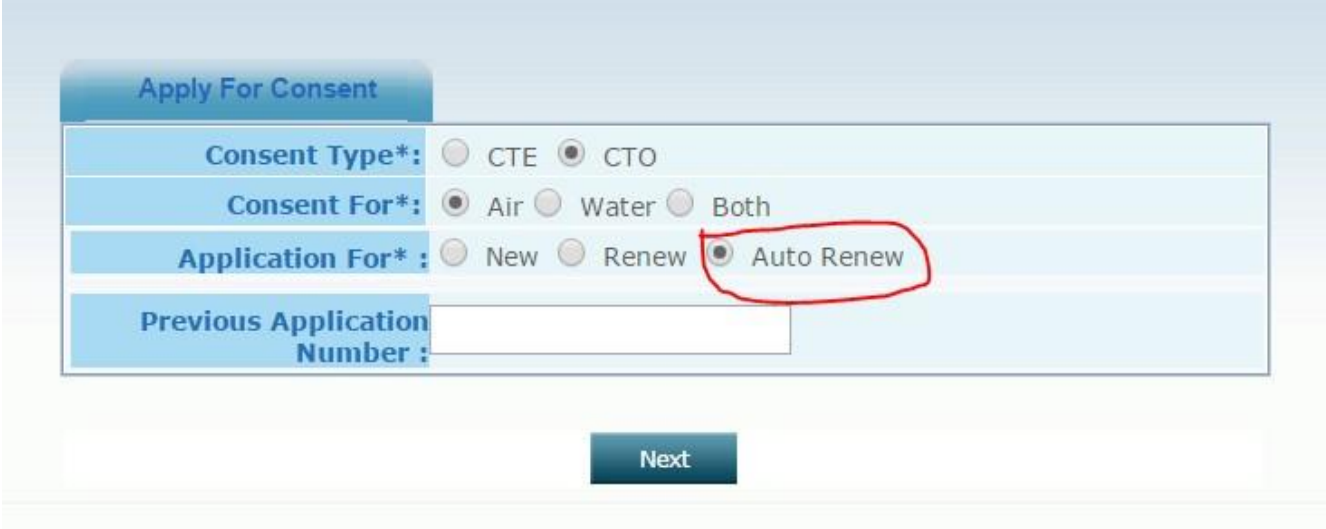

## 5. After Selection of Option Following Screenshot Will Appear:

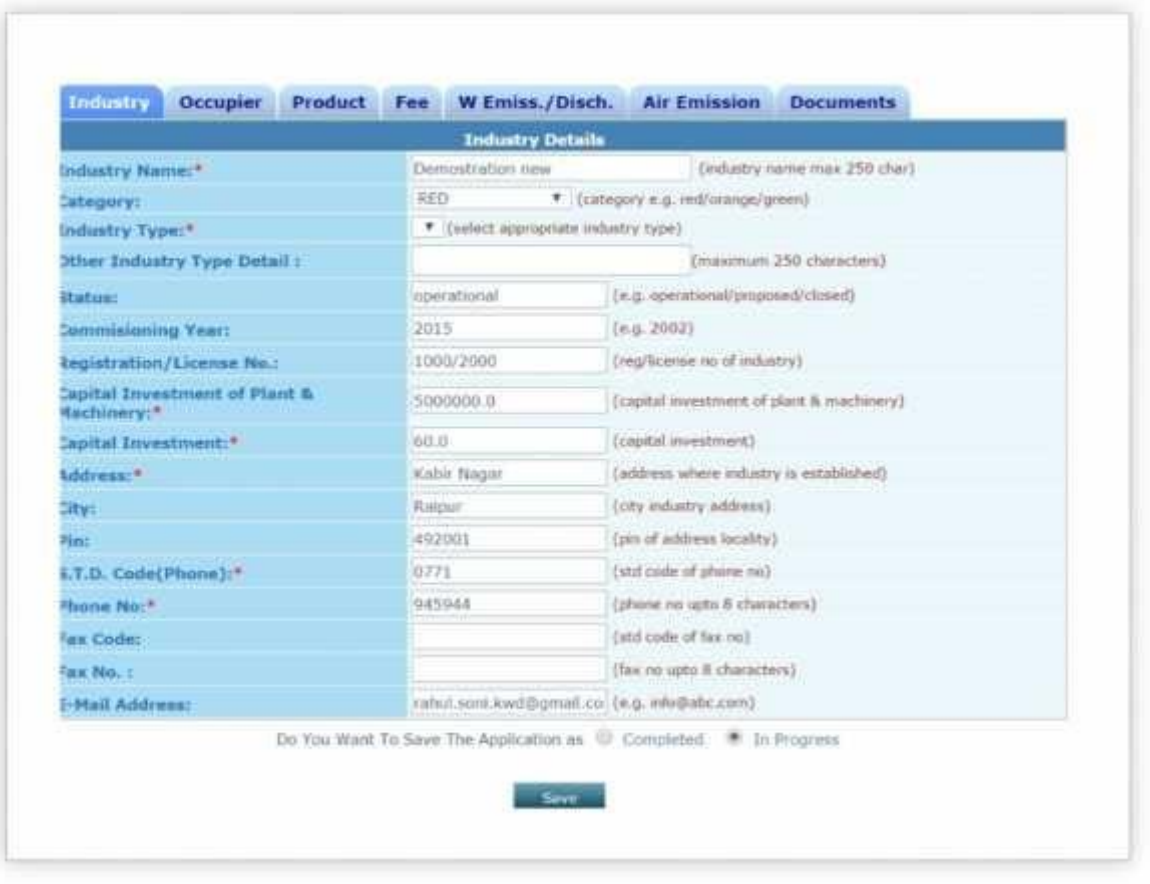

- 1. Fill all the details as required in all tabs.
- **2. For auto renew submit only two documents these are:**
	- Request Letter Along with Self-Certification of Compliance by The Industry (Format is given on the order).
	- Commitment Letter in Official Letter Head to be Submitted by Authorized Signatory of the Industry (Format is given on office order)

3. After filling all the details, please select "Completed radio button" and then select "Save".

4. After above activities, payment option will appear, consisting with 2 payment gateways there are multiple option for payment like NEFT/Debit Card/Credit Card/Net Banking/Cash on Bank Challan.

Select any one and submit the payment.

5. After submission of payment you will get conformation and filled Air & Water forms.